# Navigation Workflow

ROB 102: Introduction to AI & Programming

Lab Session 4

2021/10/08

### Administrative

#### Project 2 is out, due **Monday, October 25th, at 11:59 PM.**

Watch the rest of the potential field navigation lecture before Monday.

**Monday's activity:** Potential field navigation on a robot.

There will be new team assignments for Project 2.

### Today…

- 1. Navigation workflow & how to use the navigation web app.
- 2. Autonomous navigation code structure
- 3. Storing a map in C++ code
- 4. Building a map on the robot

#### **TODO Today:**

- 1. Clean up robots from Project 1
- 2. Get Docker and the web app running
- 3. Build a map on the robot

# The Navigation Web App

We built a web app to help you visualize maps, your potential fields, and paths.

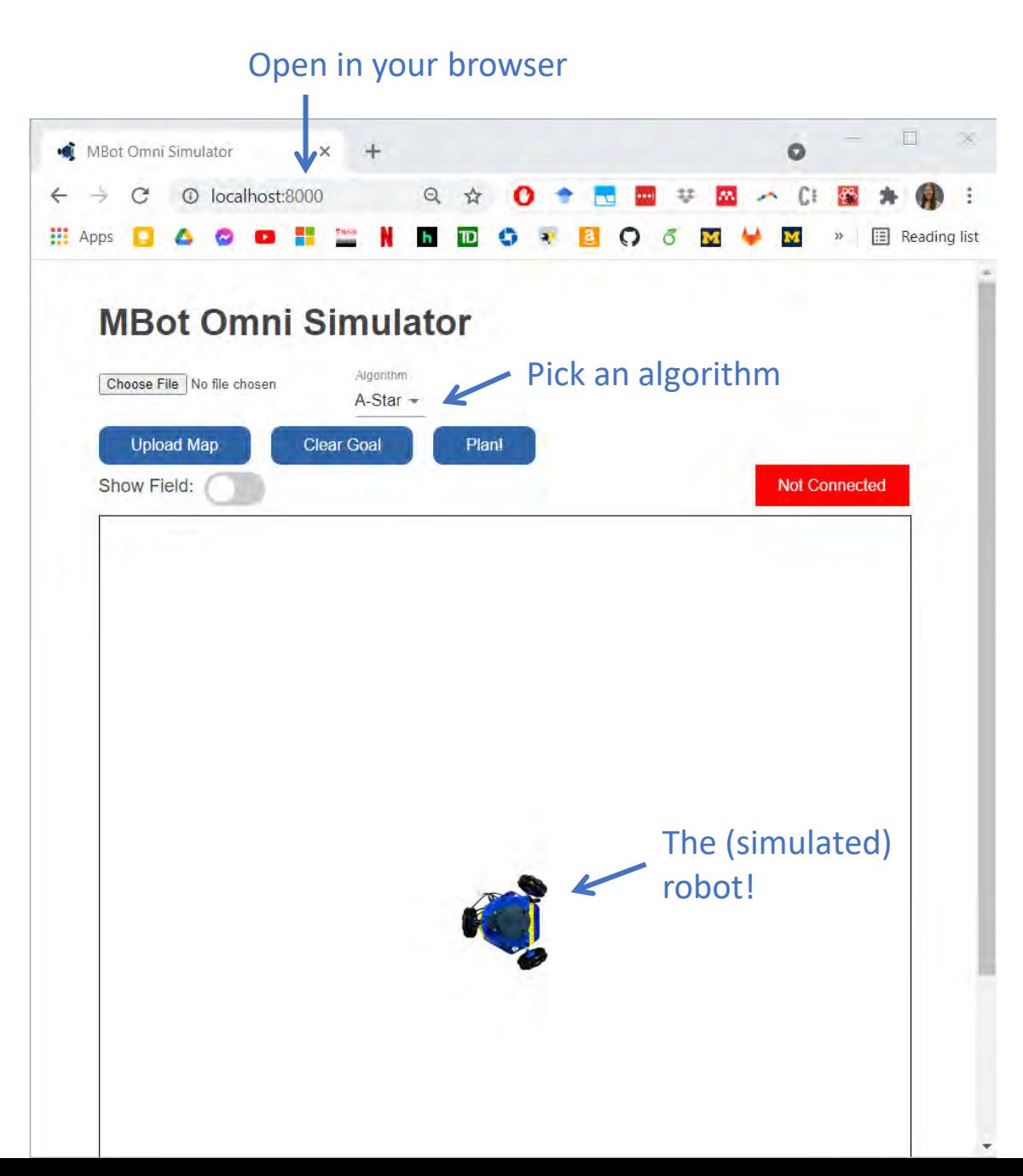

# Running the Web App

The web app must be run in the provided Docker container.

In a terminal open in the repository directory:

1. Build the Docker image:

./docker\_build.sh

2. Run the Docker container:

./docker\_run.sh

3. Open a browser and go to:

http://localhost:8000

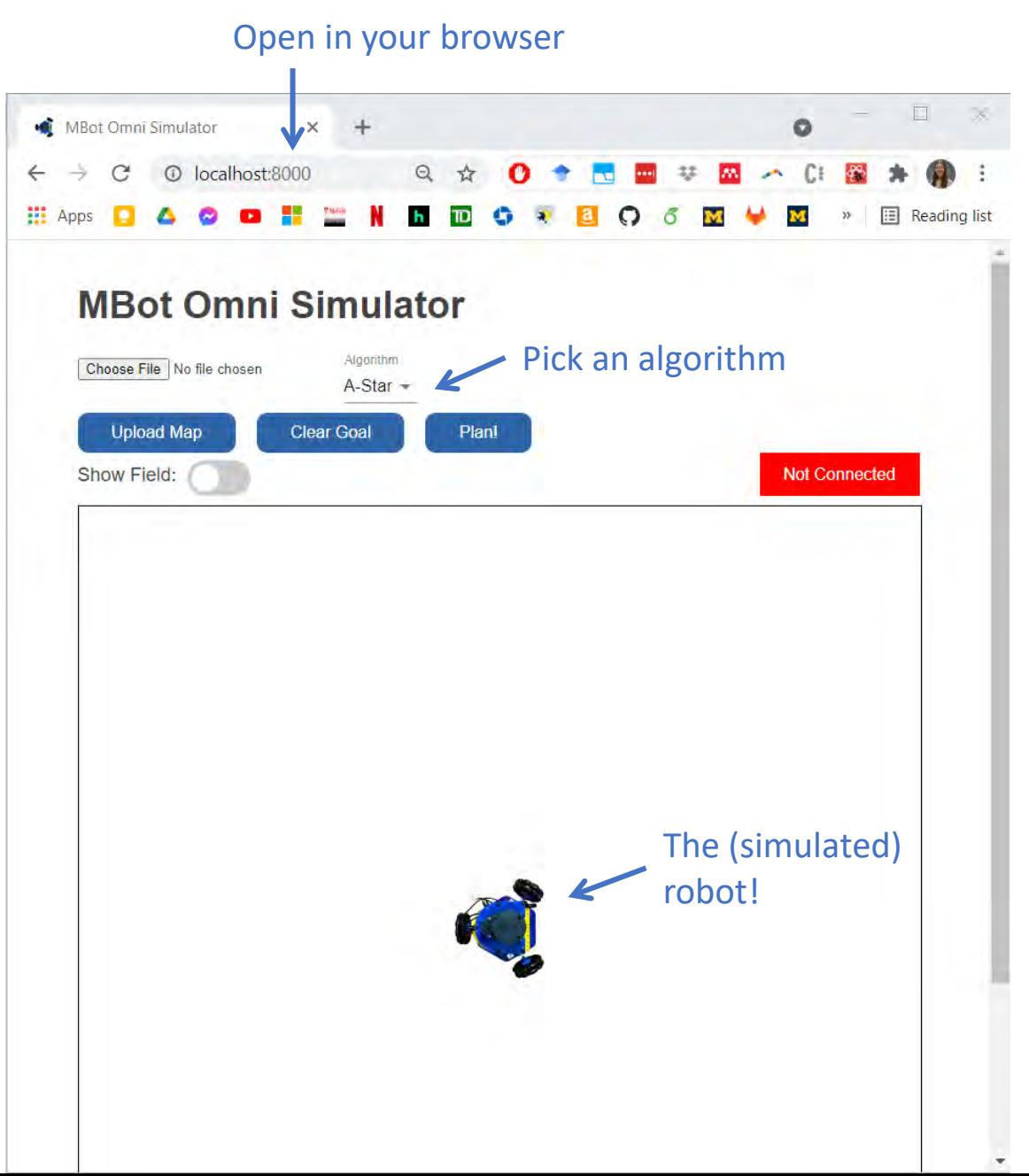

# Using the Web App

To upload a map:

- 1. Click the "Choose File" button and navigate to one of the files that ends in ".map" in the "data" folder of the repository.
- 2. Click "Upload Map"

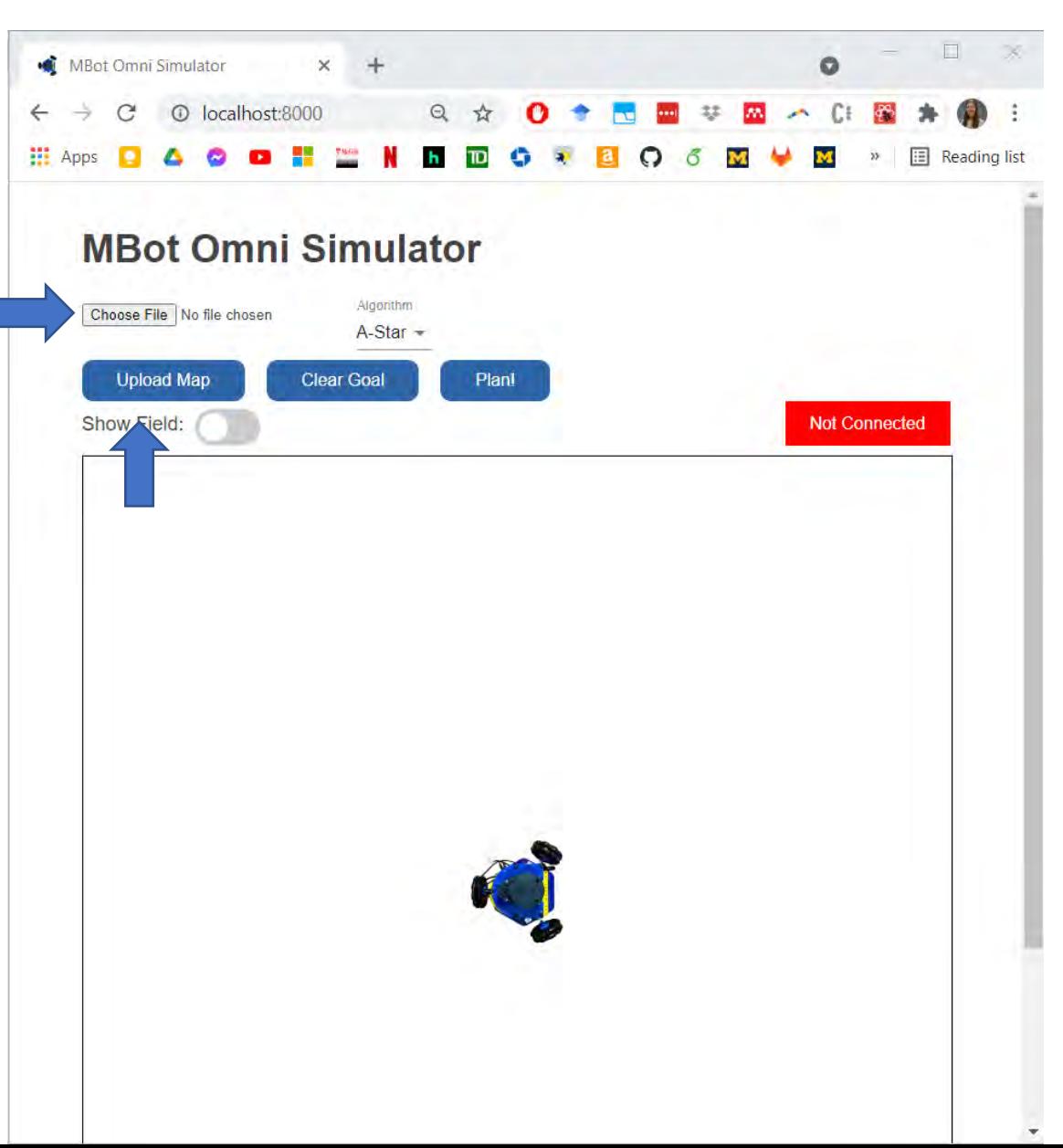

### Testing C++ Code

We have written a C++ interface between the functions you will write and the web app.

- 1. Open a terminal in the Docker from the Docker Explorer in VSCode.
- 2. Compile and run the code in the Docker:

cd /code/build

cmake ..

make

./nav\_app\_server

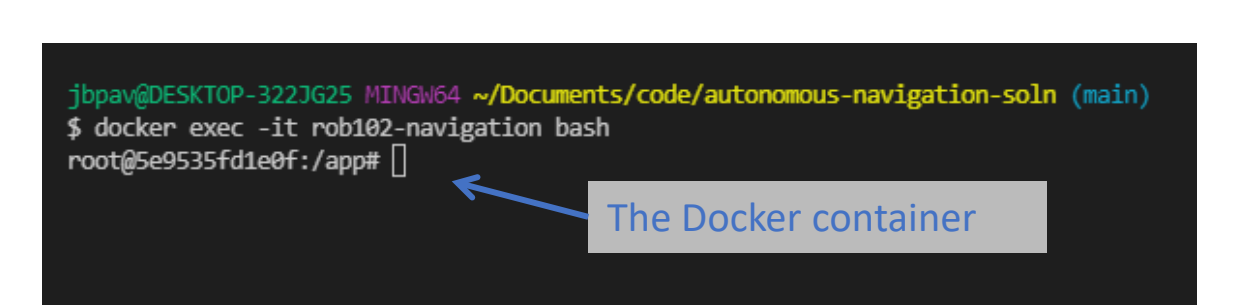

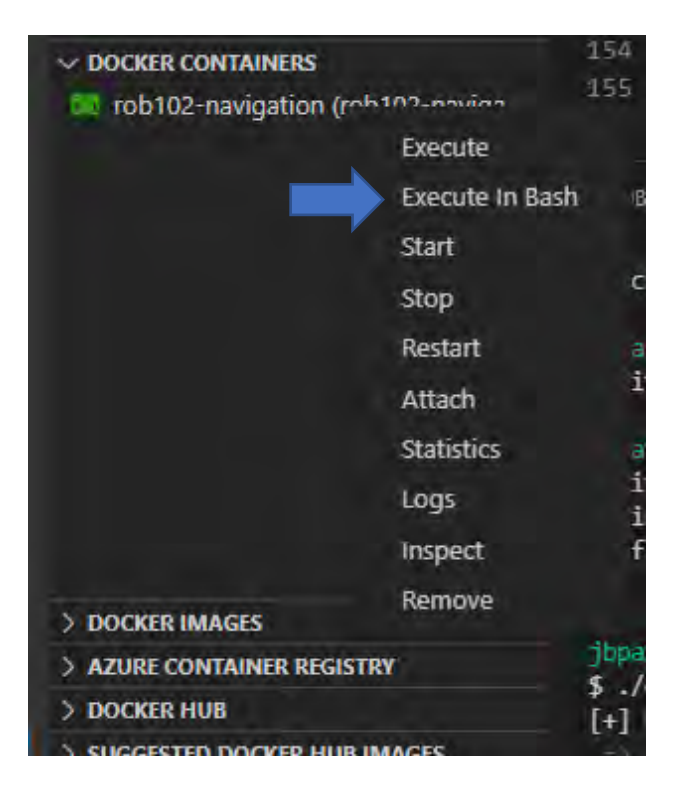

Testing C++ Code

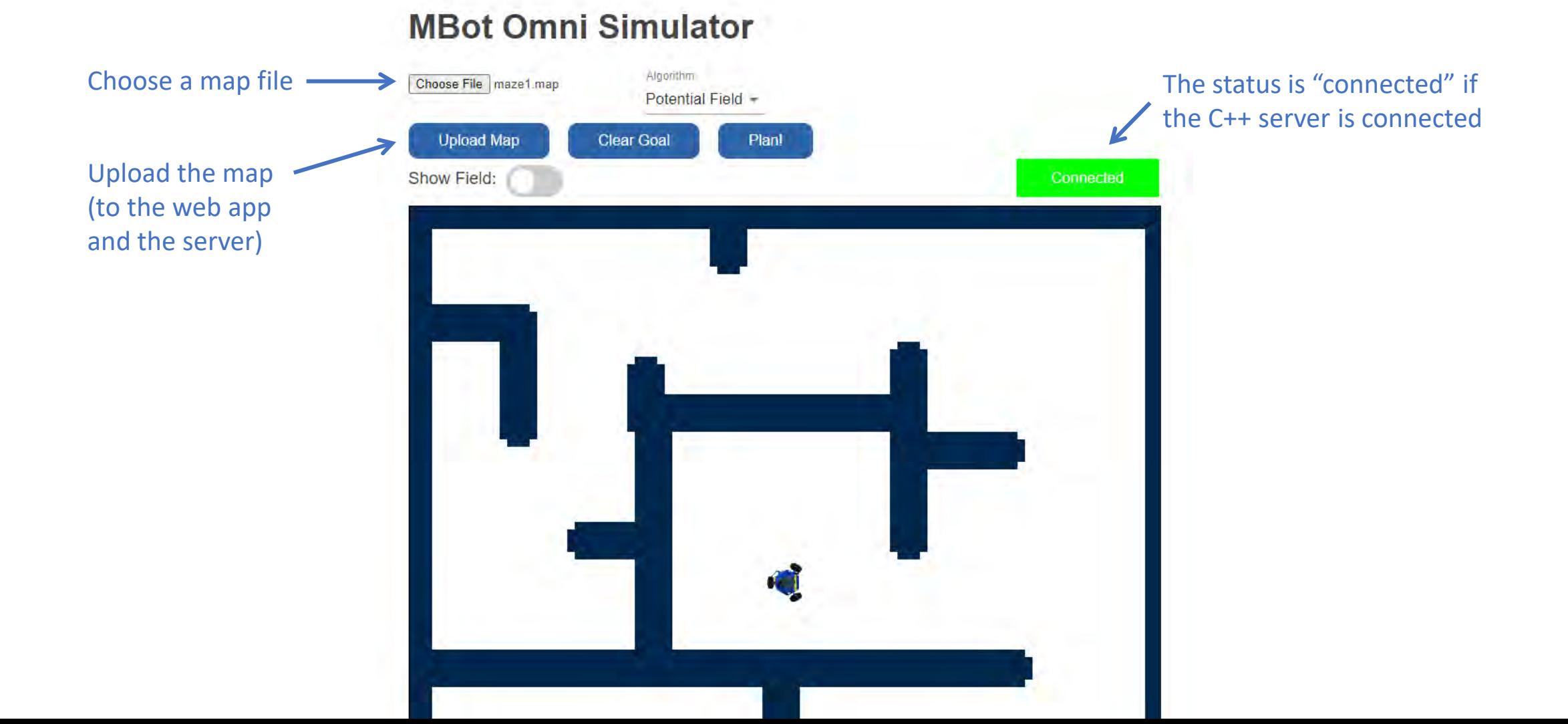

### Testing C++ Code

#### **MBot Omni Simulator**

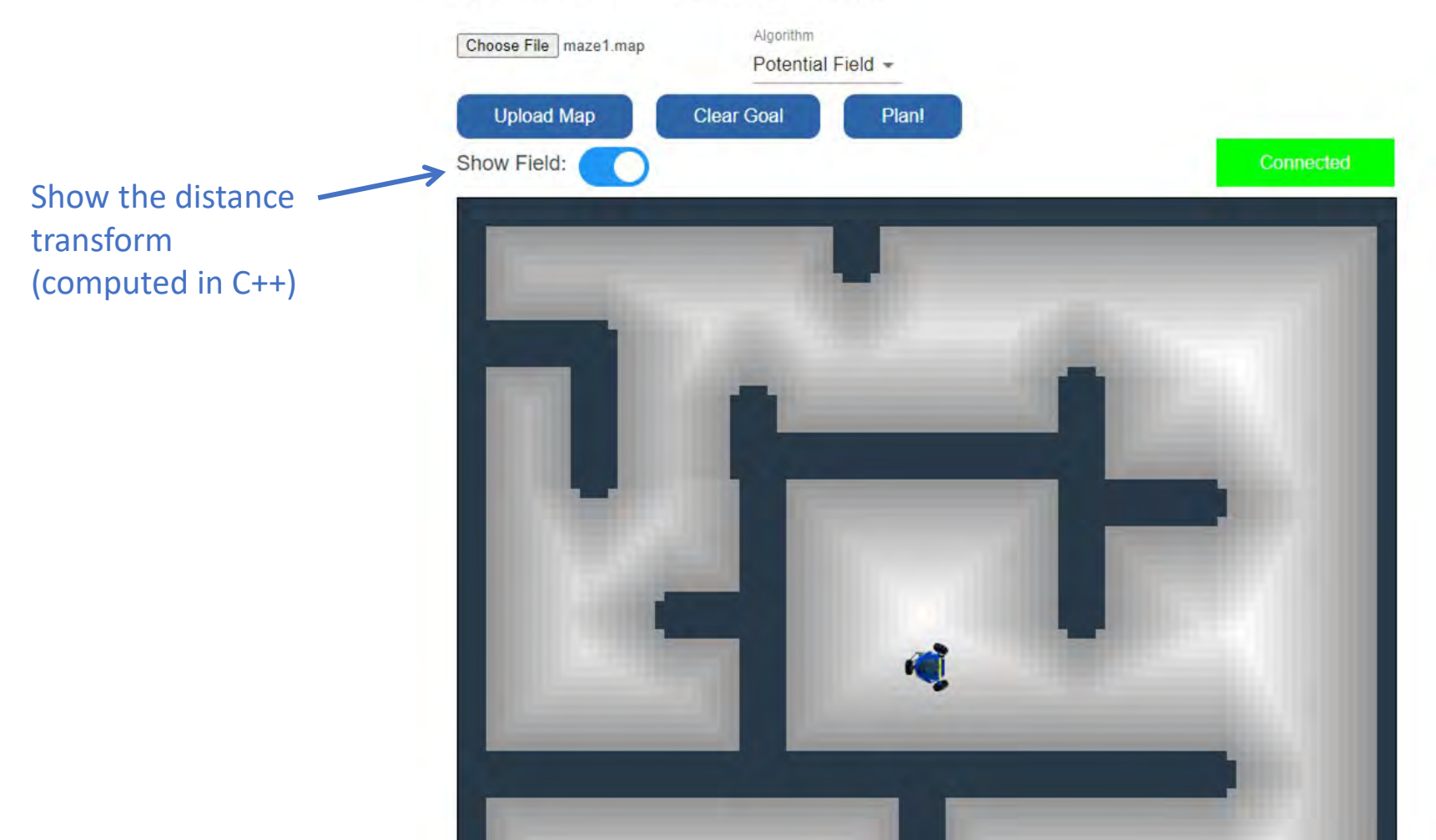

### Code Structure

and P3

(this folder is

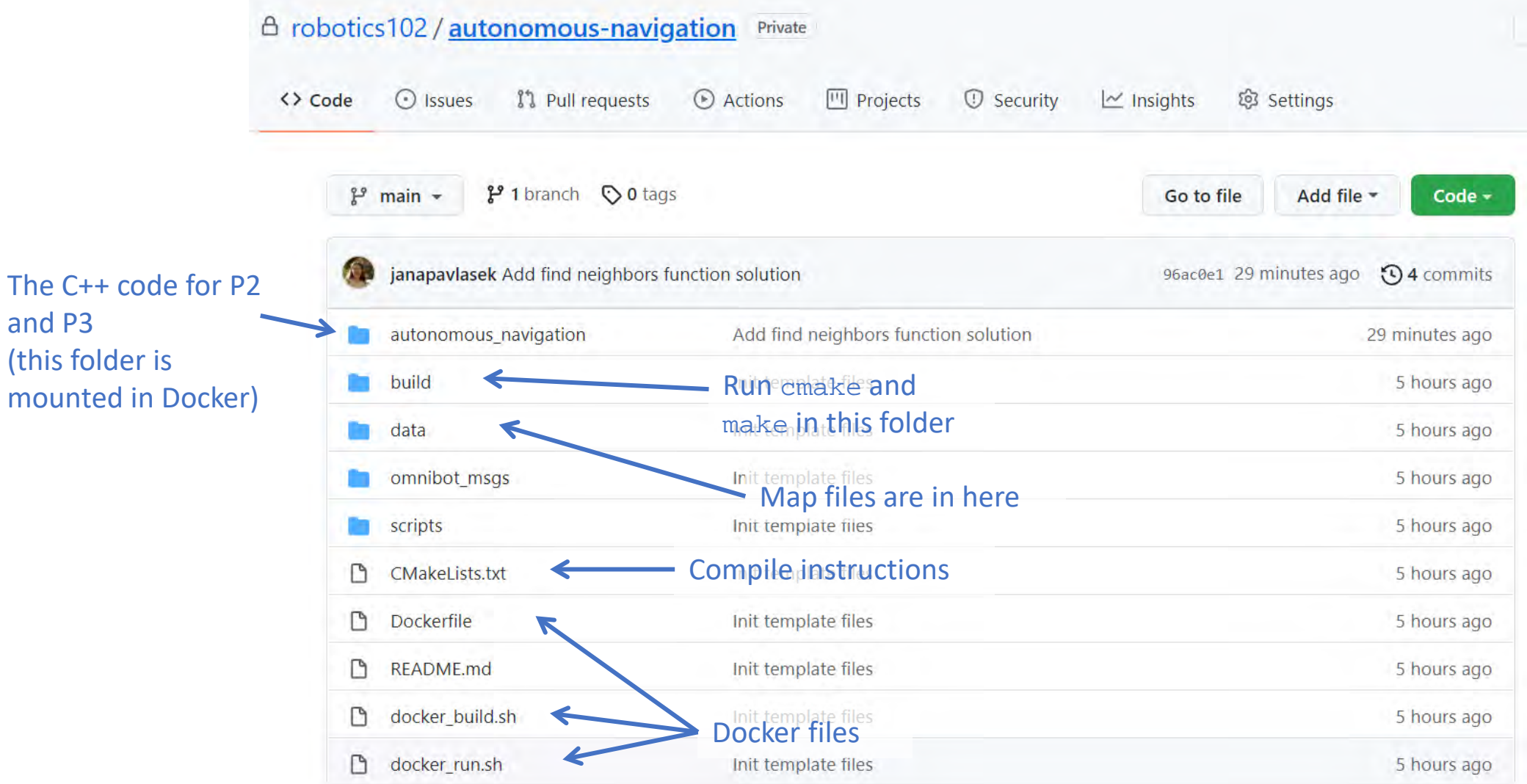

### Code Structure

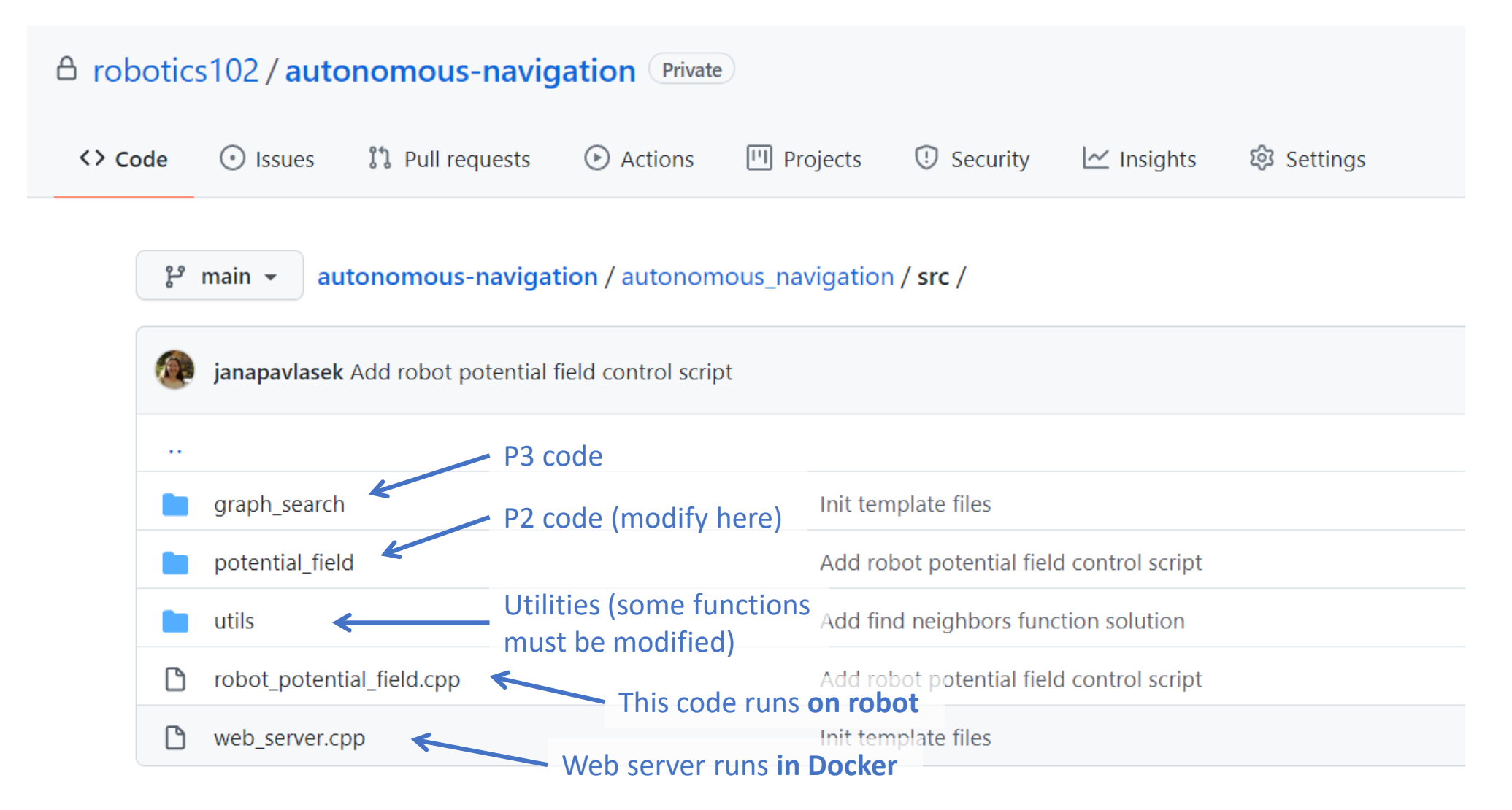

### Code structure

There are three things you will run for this project:

- 1. Navigation web server: When you want to run your algorithms and visualize the field, and simulate the robot.
	- Run in the Docker on your computer.
- 2. Test files: To run tests on components of your algorithm on small scale examples for sanity-checking.
	- Run in the Docker on your computer, or on the robot.
- 3. Robot control scripts: To control the robot. The robot code will use the same functions for 1. and 2.
	- Run on the robot.

#### Imagine you have a robot in a map like this one.

How can we represent the map in a computational structure?

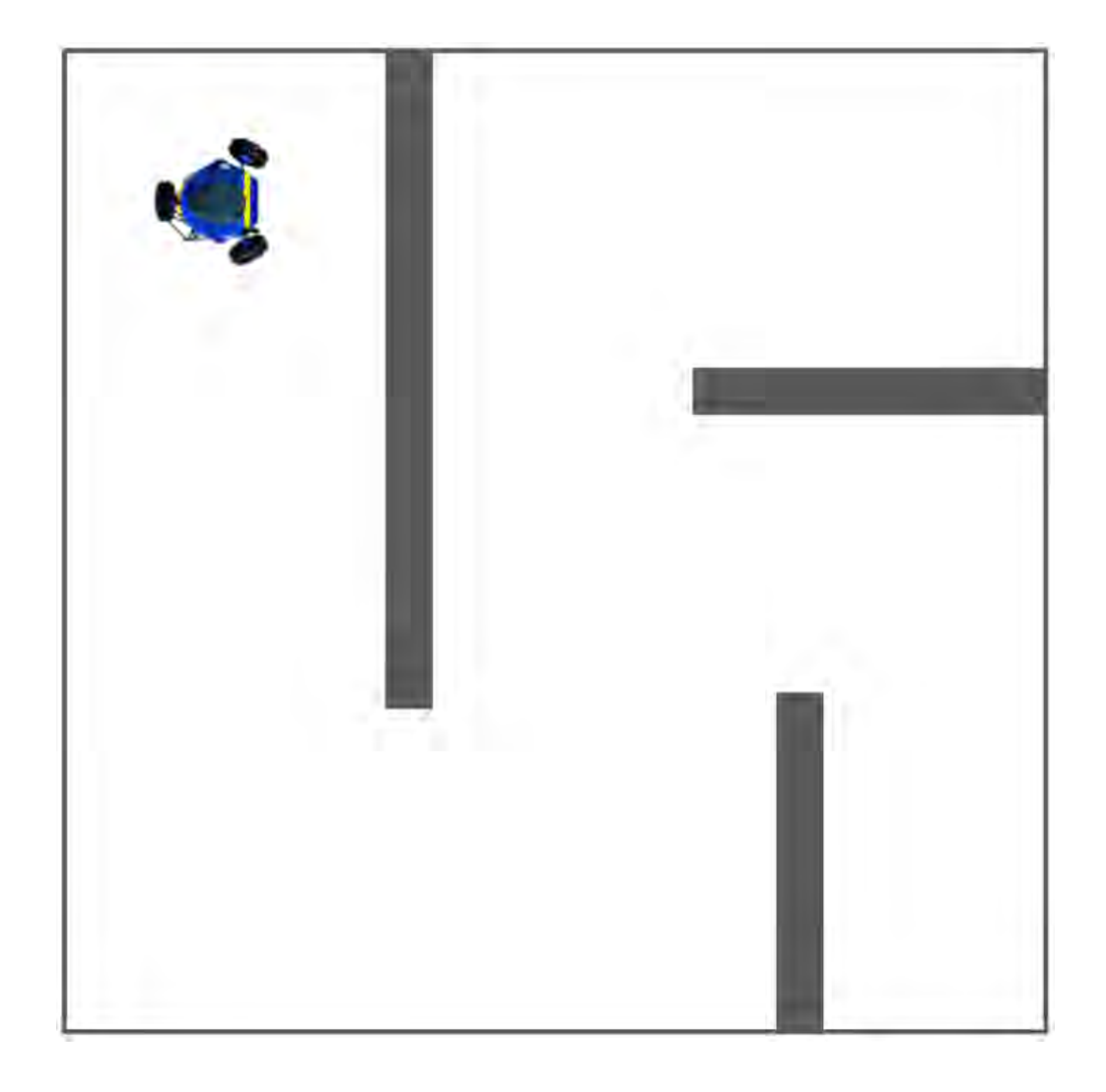

We can draw a grid in the environment and mark every cell as either free (white) or occupied (grey).

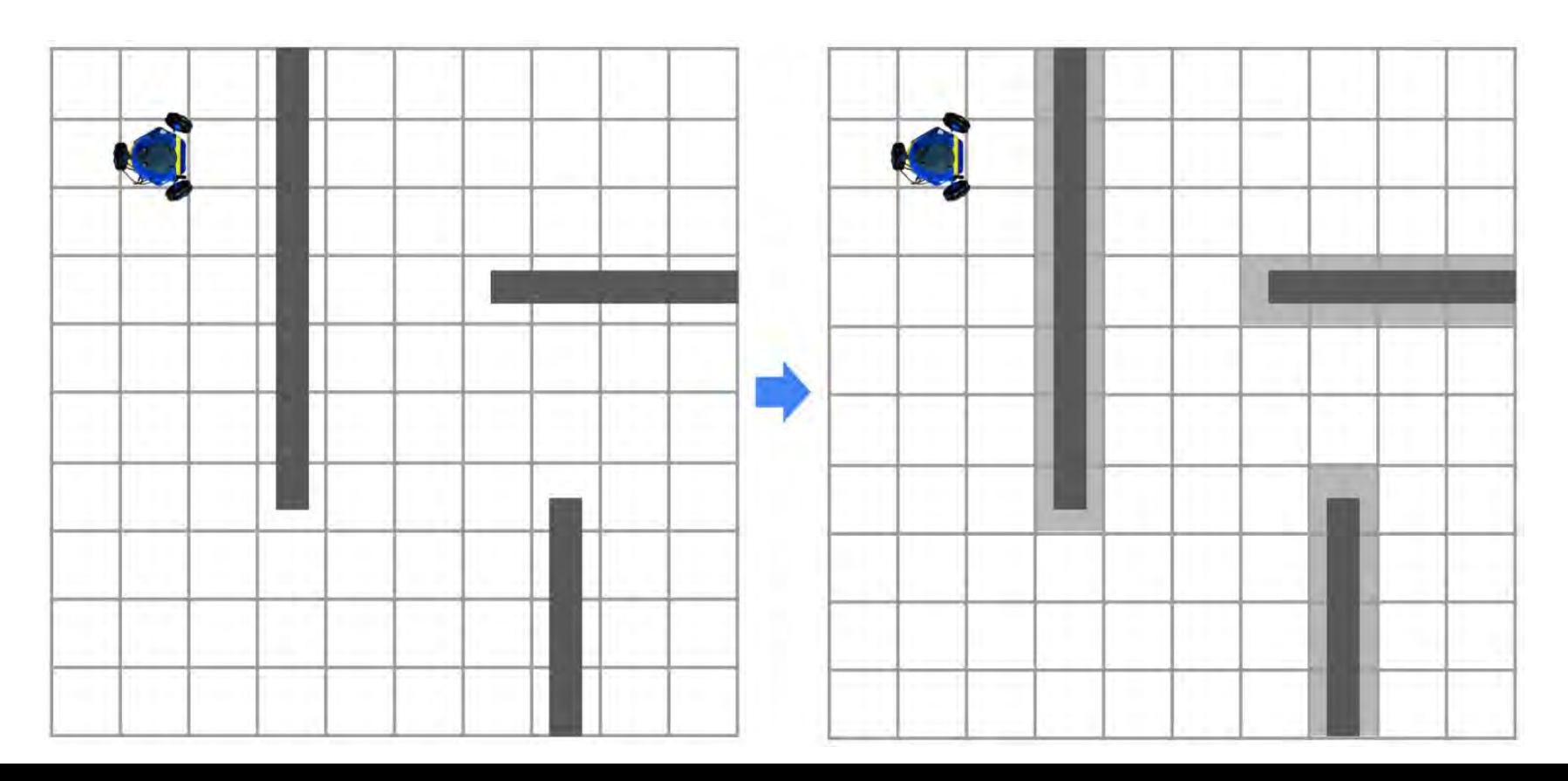

GridGraph has a vector called cell odds which has a value in the range [-128, 127] for each cell.

A **high** value means the cell is likely to be occupied.

A **low** value means the cell is likely to be free.

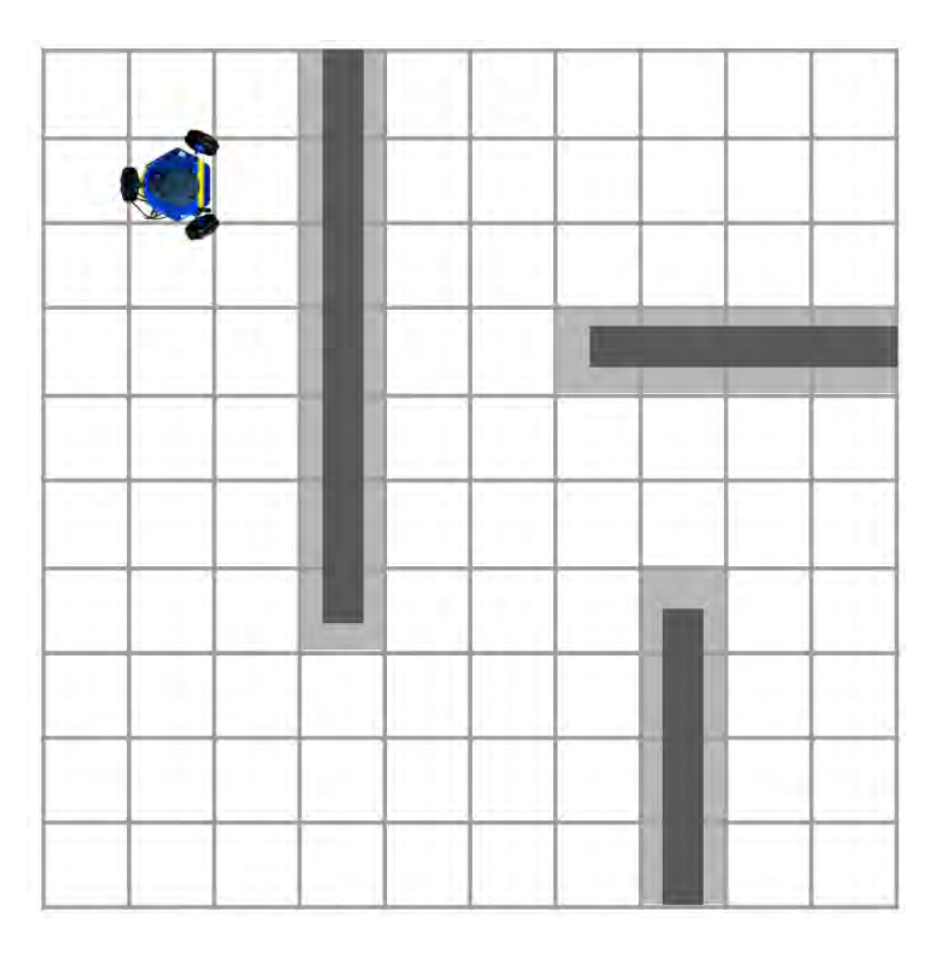

#### We represent the cell in terms of a coordinate in the grid.

The coordinate is written  $(i, j)$ , where  $\pm$  is the index of the row and  $\pm$  is the index of the column.

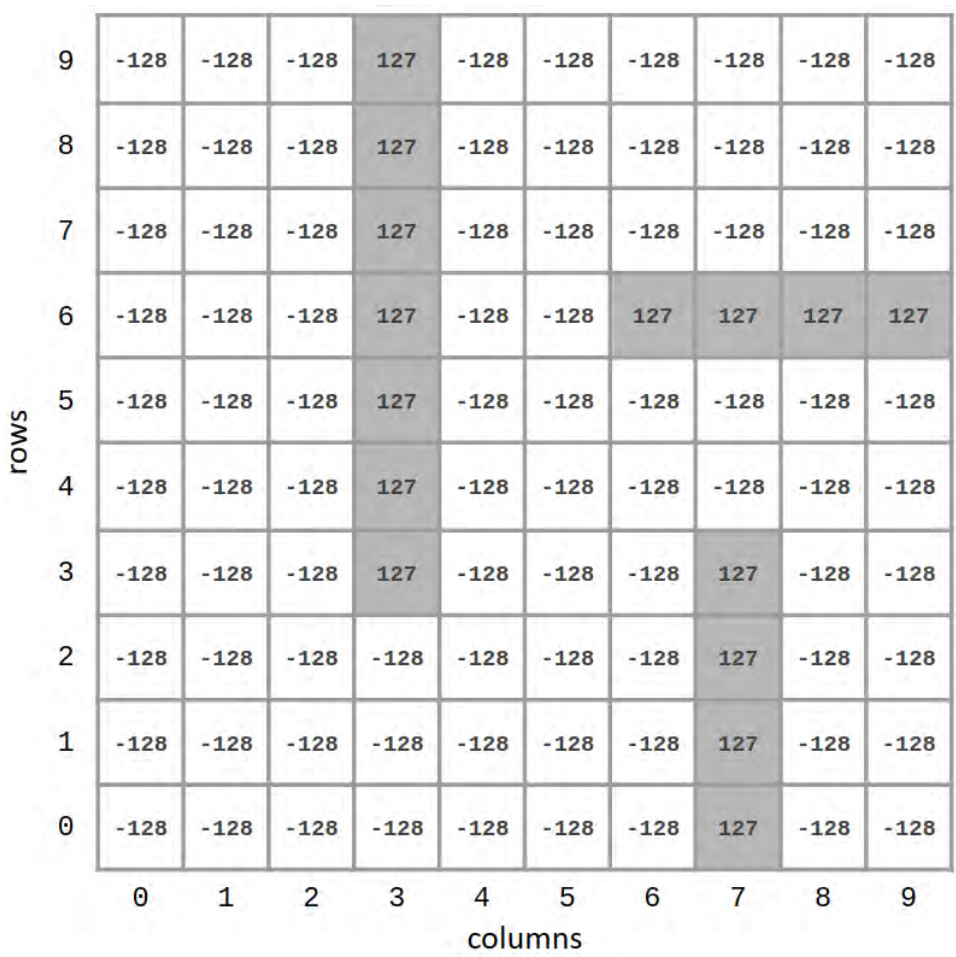

We will store the cell odds data in a single vector.

We can line up each row next to each other.

**P2.0:** Write functions to convert from a cell coordinate to an index in the vector (and the inverse).

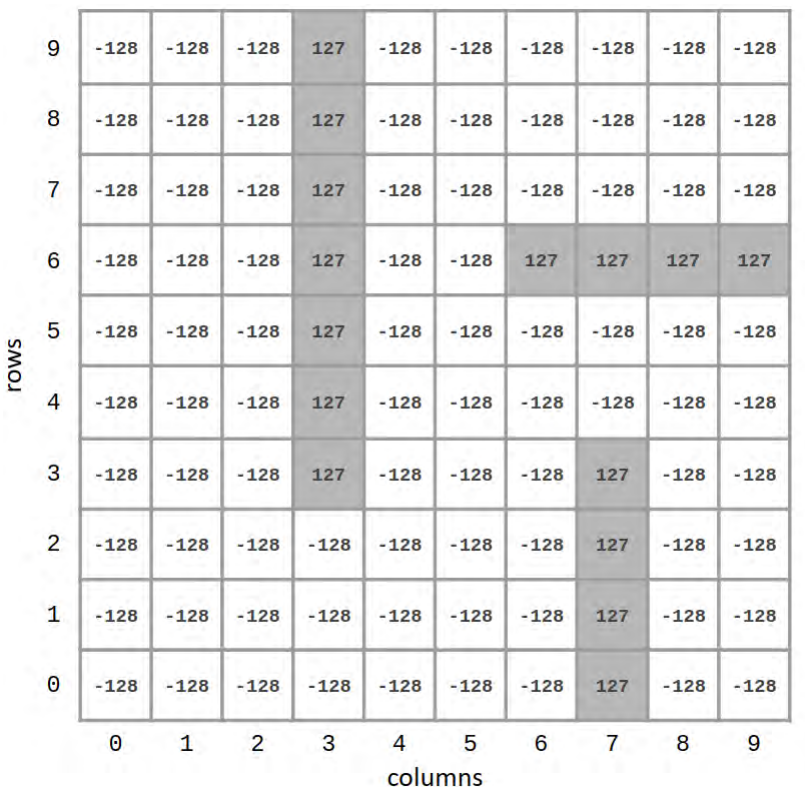

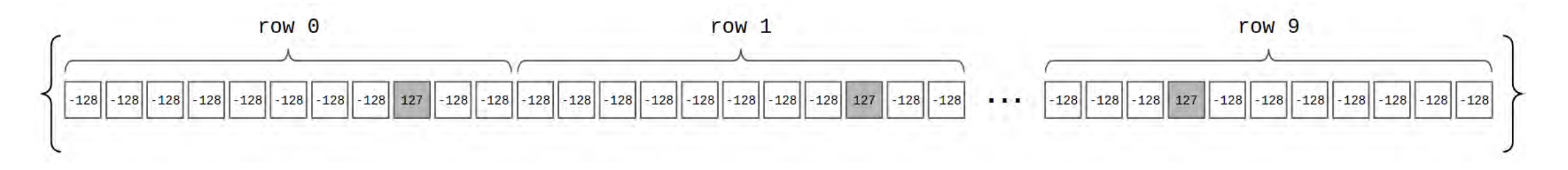

```
struct GridGraph
   GridGraph() :
       width(-1),height(-1),
       origin x(0),
       origin y(0),
       meters_per_cell(0),
       collision_radius(0.15),
       threshold(-100)
    };
                                    Width and height in cells
    int width, height;
                                        (x,y) location in meters of cell (0,0)
    float origin_x, origin_y;
    float meters per cell;
                                        Width of a cell in meters
    float collision_radius;
    int8_t threshold;
                                             Value at each cell (length width * height)
    std::vector<int8_t> cell_odds;
    std::vector<float> obstacle_distances; <>>
Distance transform will go here!
\};
```
The GridGraph struct represents the map data.

include/autonomous\_navigation/utils/graph\_utils.h

### Building a Map on the Robot

Download the program NoMachine: <https://www.nomachine.com/>

Create a new connection to the Raspberry Pi.

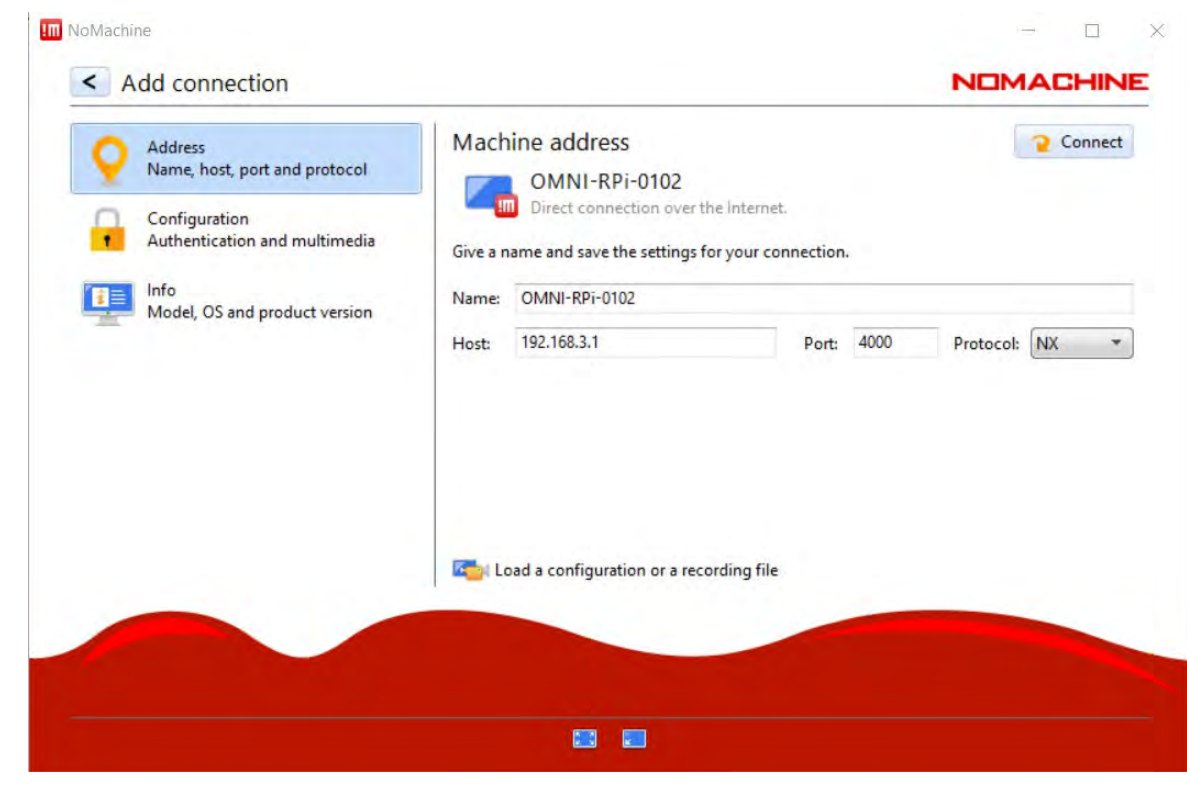

### Building a Map on the Robot

You will see the robot's desktop!

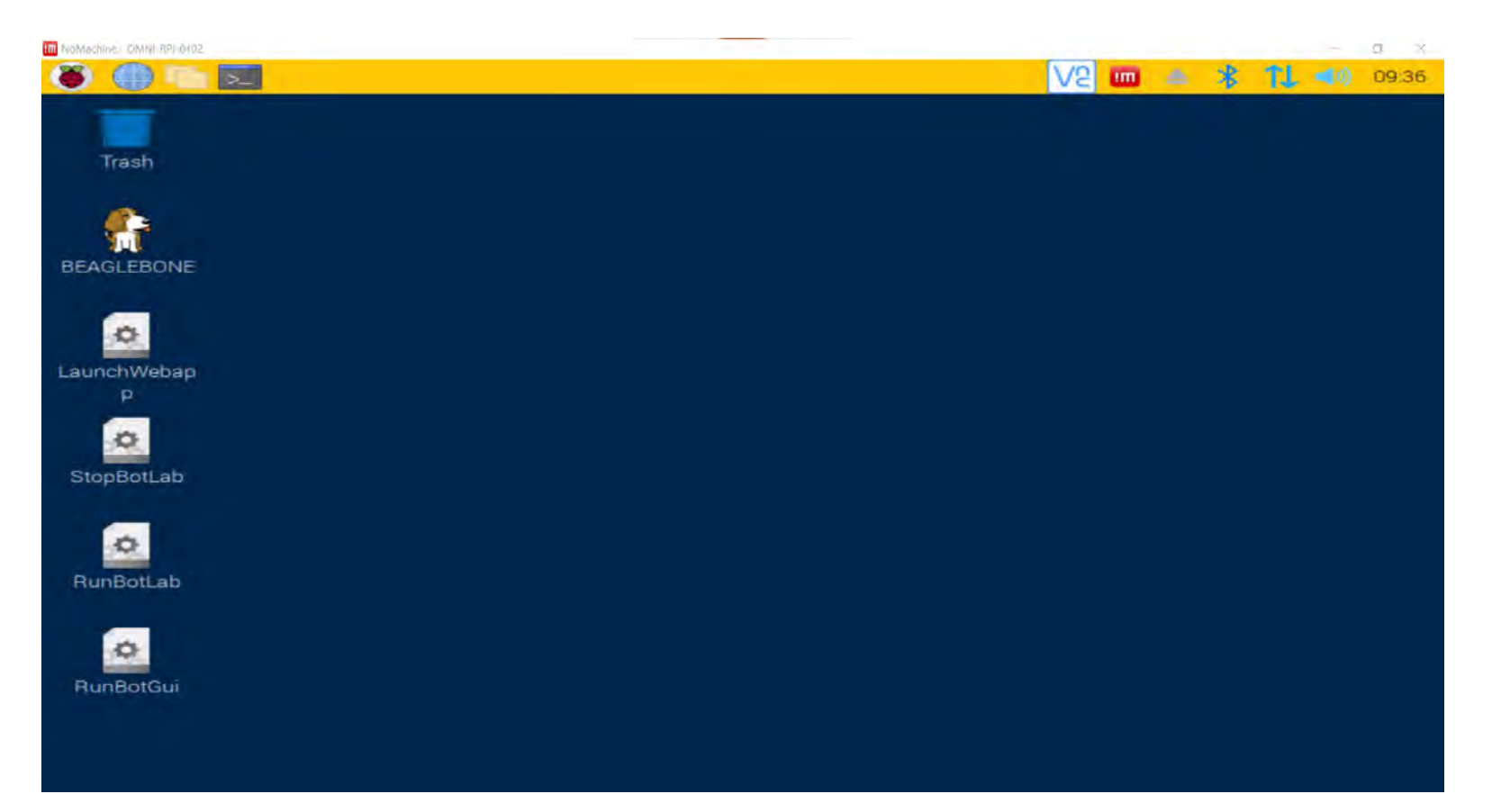

# Building a Map on the Robot

#### Open a terminal on the robot. Run:

./botlab-bin/launch\_botlab.sh

#### Then run:

./botlab-bin/bin/botgui

Use Ctrl+Click on the GUI to move the robot.

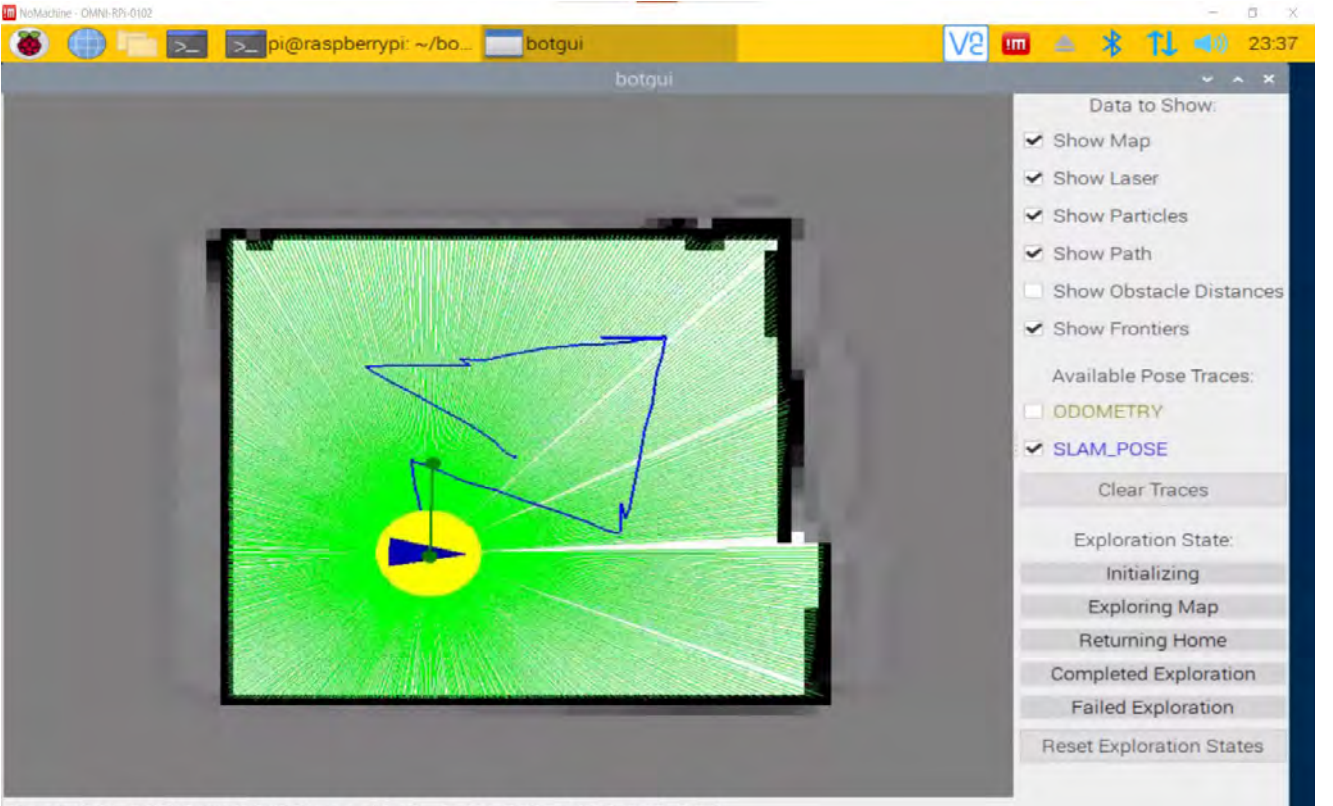

Global: (0.31,-0.73) Cell: (412,370) Log-odds: 0 SLAM\_POSE: (-0.16,-0.22,-0.04)

# TODO Today:

- 1. Clean up robots from Project 1
	- a) Make sure all your code is pushed to GitHub
	- b) Remove your code and any other data
- 2. Get Docker and the web app running
	- a) Accept the assignment on GitHub (find the link on Slack)
	- b) Clone it onto your computer (all teammates should do this!)
	- c) Build & run the Docker and look at the web app
- 3. Build a map on the robot